## *Manuel pour demander des certificats de saillie*

La nouvelle plate-forme pour les certificats de saillie numériques se trouve à l'adresse suivante [www.horsecards.eu](http://www.horsecards.eu/)

*Attention: le site web n'est disponible qu'en néerlandais. Dans le guide ci-dessous, une traduction sera donnée et le nom original en néerlandais sera indiqué entre parenthèses.*

Vous devez d'abord créer un account avant de pouvoir demander des certificats de saillie numérique. Pour ce faire, vous devez vous enregistrer en tant que nouvel utilisateur (gebruiker). (*voir manuel pour faire un account*)

Une fois que votre demande en tant que nouvel utilisateur (gebruiker) a été approuvée, vous pouvez vous connecter (**inloggen**). Cliquez sur Connexion (**inloggen**) dans le coin supérieur droit de votre écran. Saisissez votre adresse électronique (email) et votre mot de passe (que vous avez vous-même choisi) (paswoord), puis cliquez sur Connexion (**inloggen**).

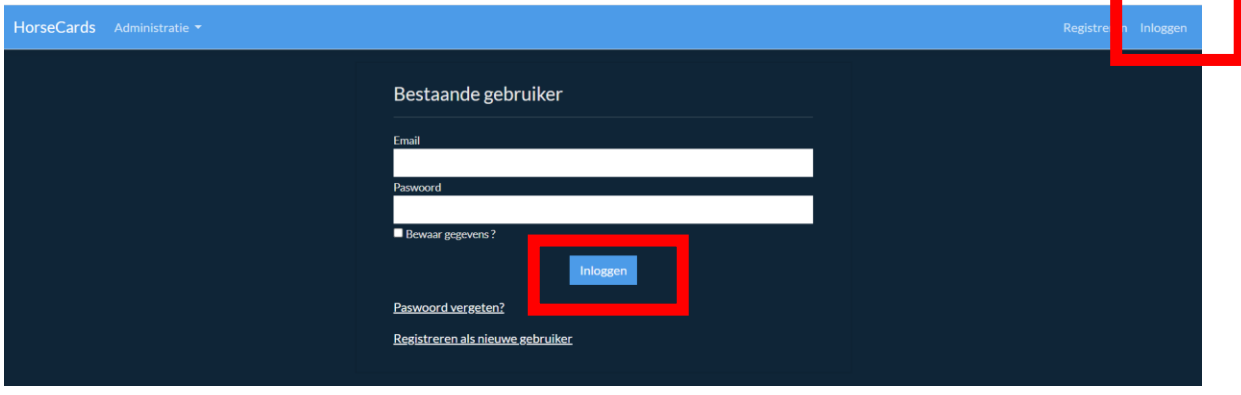

Vous verrez alors apparaître un certain nombre d'options:

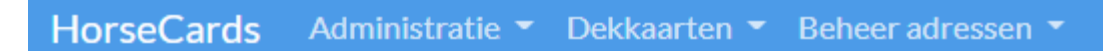

Le bouton Administration (**Administratie**) vous permet de vérifier pour quels studbooks vous êtes inscrit.

Le bouton Certificats de saillie (**Dekkaarten**) vous permet de demander des certificats de saillie et de vérifier le statut de vos demandes.

Le bouton Gérer les adresses (**Beheer adressen**) vous permet de transmettre un changement d'adresse au BMP. Cette modification est uniquement valable pour le BMP et ne sera pas modifiée dans les autres bases de données (par exemple Horse-ID ou CBC).

Pour demander un nouveau certificat de saillie, choisissez l'option **in voorbereiding** sous le bouton **Dekkaarten**. Sélectionnez l'option Créer un nouveau certificat de saillie (**Nieuwe dekkaart aanmaken**).

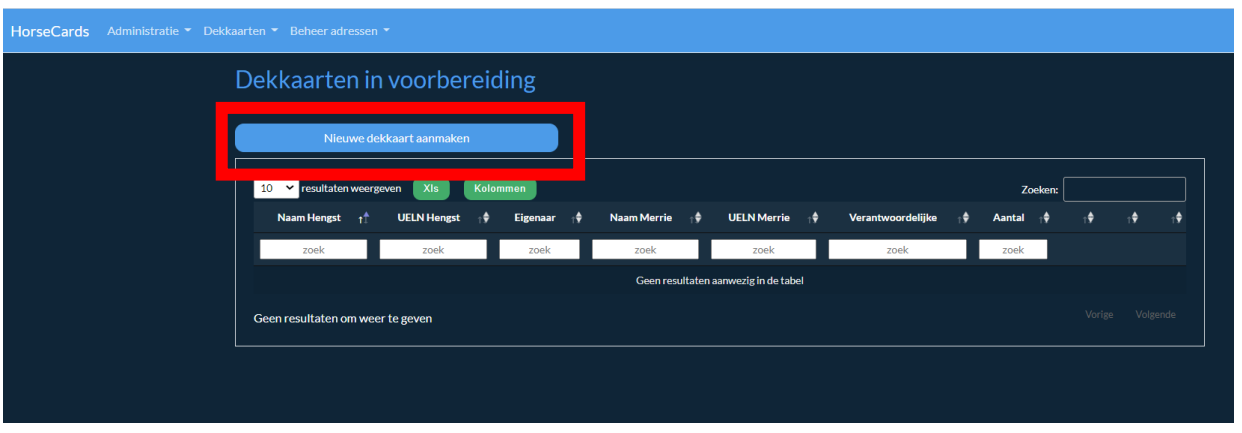

Un nouvel écran s'affiche. Confirmez Créer une nouvelle certificat de saillie (**Nieuwe dekkaart aanmaken**).

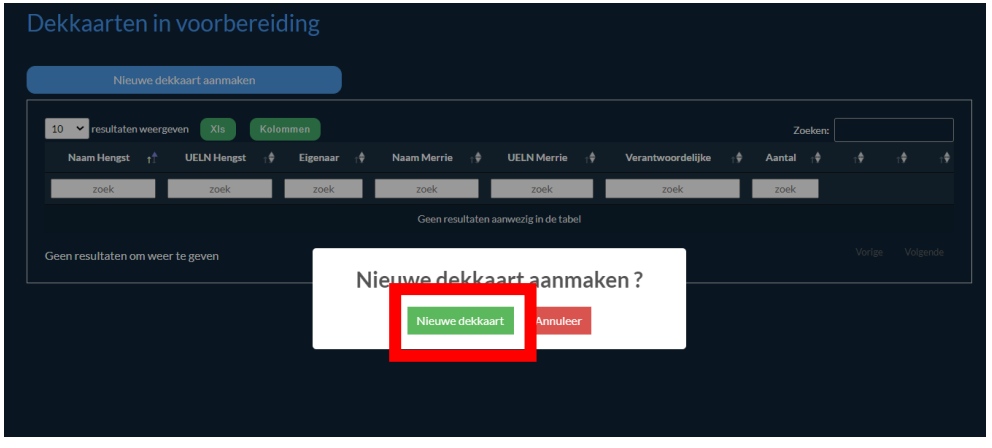

*ATTENTION: il n'y a pas encore de lien entre le site horseCards.eu et notre banque de données. Vous ne pouvez donc pas utiliser l'option Rechercher dans le studbook* **(Opzoeken in stamboek) !**

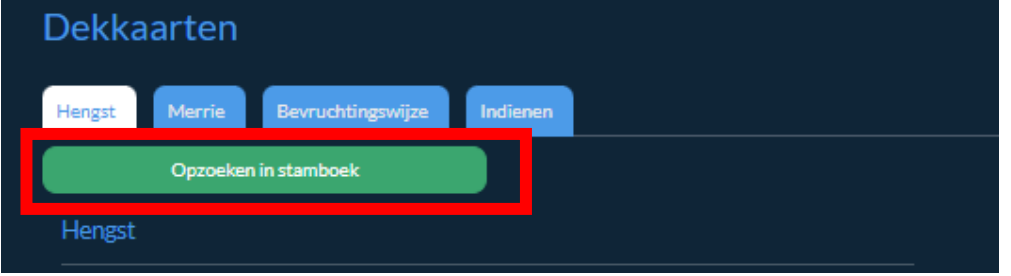

Vous remplissez tous les détails : le Propriétaire de l'étalon (Eigenaar hengst) et l'Exploitant de l'étalon (Exploitant hengst) doivent toujours être remplis manuellement.

*Pour votre information : Exploitant de l'étalon = le détenteur de l'étalon tel qu'il est connu dans Horse-ID*

Ensuite, cliquez sur Sauvegarder les données (**Bewaar gegevens**) et vous pourrez commencer à remplir l'onglet de la jument (**Merrie**). N'oubliez pas de cliquer sur Sauvegarder les données (**Bewaar gegevens**) car dès que vous passerez à un autre onglet sans sauvegarder, toutes les données seront effacées et vous pourrez recommencer.

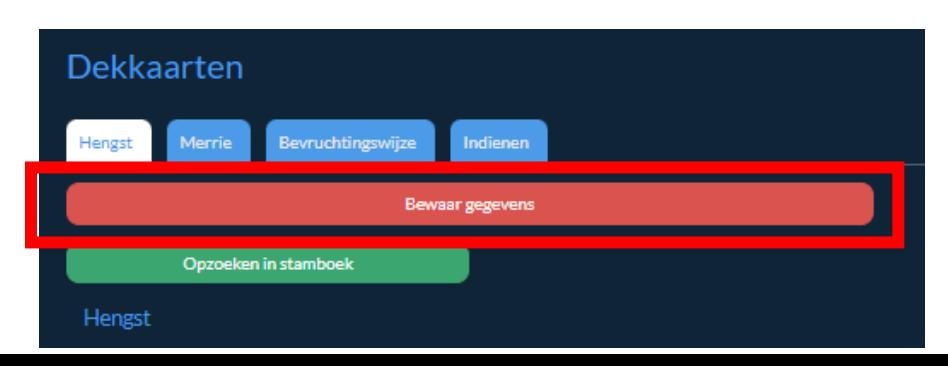

Pour la jument **(Merrie**) vous devez également entrer les données manuellement Remplissez tous les détails et cliquez sur Enregistrer les données (**Bewaar gegevens**).

Le bloc mère porteuse (**draagmoeder**) est toujours vide (ne pas remplir!!), car cette méthode de reproduction n'est pas autorisée par le BMP.

*Veillez à remplir toutes les données, tant pour l'étalon que pour la jument. Si les données saisies sont insuffisantes, votre demande sera rejetée et vous devrez soumettre à nouveau toute la demande. Lorsqu'une demande est refusée par le secrétariat (par exemple parce que tous les détails n'ont pas été remplis), vous ne pouvez plus récupérer et/ou adapter la demande par la suite. Le demande entière sera supprimée à ce moment-là.*

Ensuite, vous remplissez l'onglet Méthode de fécondation (**Bevruchtingswijze**).

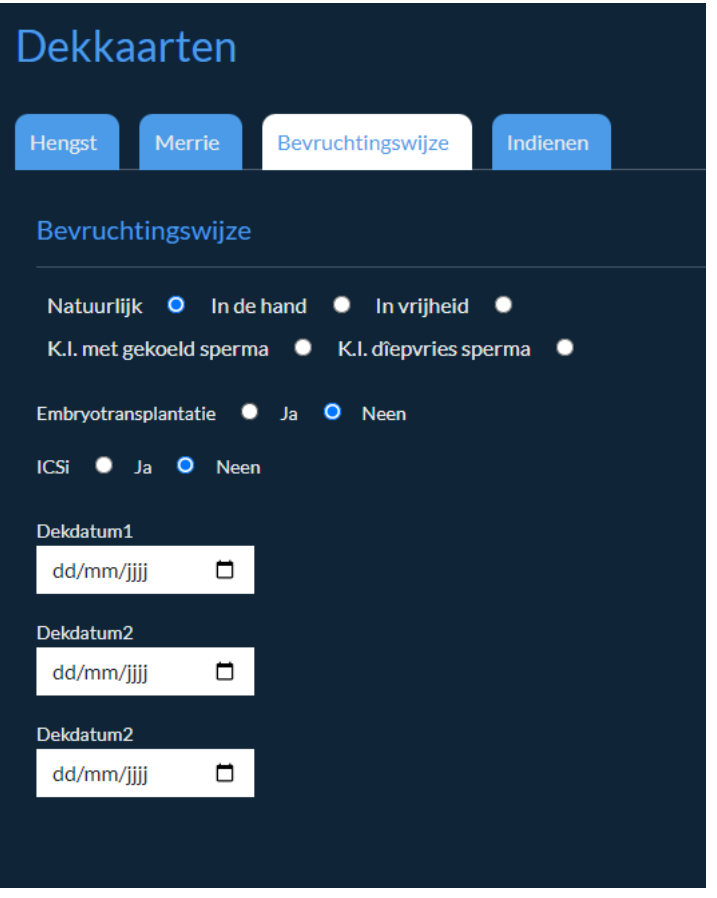

S'il n'y a eu que 3 dates où la jument a été saillie, vous pouvez les remplir. Si, par exemple, la jument a été avec l'étalon pendant une période plus longue, vous indiquez la date de début à la date de saillie 1 (**Dekdatum 1**) et le dernier jour à la date de saillie 2 (**Dekdatum 2**).

*Note : le programme a été écrit pour tous les studbooks. Par souci d'exhaustivité, nous pouvons affirmer que le PGO ne tient pas compte de cette information. S'il est incomplet ou mal rempli, il ne sera pris en compte que dans une mesure limitée.* 

*Les options CI (KI), transfert d'embryon (embryotransplantatie) et ICSi doivent toujours être laissées vides ou réglées sur non.*

Enfin, allez à l'onglet Soumission (**Indienen**).

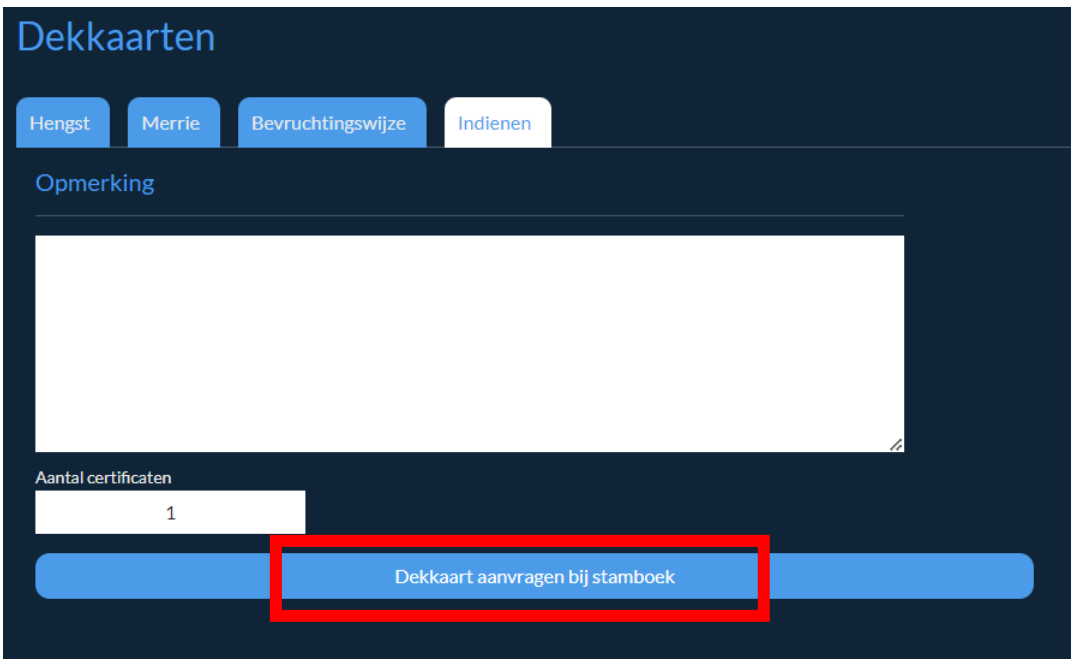

Vous pouvez ajouter un commentaire (**opmerking**), mais ce n'est pas une obligation.

Le nombre est toujours 1 (les mères porteuses n'étant pas autorisées à BMP, un étalon ne peut féconder naturellement qu'une seule jument à la fois).

Ensuite, sélectionnez Demander une certificat de saillie au stud-book (**Dekkaart aanvragen bij stamboek**). Ce n'est qu'ensuite que votre demande sera transmise au secrétariat du stud-book. Tant que vous ne cliquez pas sur Demander une certificat de saillie au stud-book (**Dekkaart aanvragen bij stamboek**):

- votre certificat de saillie restera en préparation
- il n'est pas visible pour le stud-book
- Vous pouvez toujours le trouver dans l'onglet Certificat de saillie (**Dekkaarten**), option en préparation (**in voorbereiding**) et vous pouvez l'ajuster illimité.

*Par exemple : supposons que vous êtes en train de demander un certificat de saillie pour l'étalon X et la jument Y, mais qu'il vous manque encore les coordonnées du propriétaire de la jument. Vous pouvez parfaitement "parquer" la demande: remplissez tous les détails connus, cliquez sur Sauvegarder les détails (Bewaar gegevens), mais ne cliquez pas encore sur Demander un certificat de saillie au stud-book (Dekkaart aanvragen bij stamboek). Votre demande sera conservée et vous pourrez continuer à y travailler à tout moment.*

Dès que la demande est envoyée par le stud-book par le bouton **Dekkaart aanvragen bij stamboek**, vous pouvez la trouver sous le bouton **Dekkaarten**, option **In aanvraag**. Si des erreurs ou des omissions subsistent dans la demande, vous pouvez toujours la retirer (**Intrekken**) ici. La demande retourne alors à l'option En préparation (**In voorbereiding**) et peut être modifiée (si nécessaire).

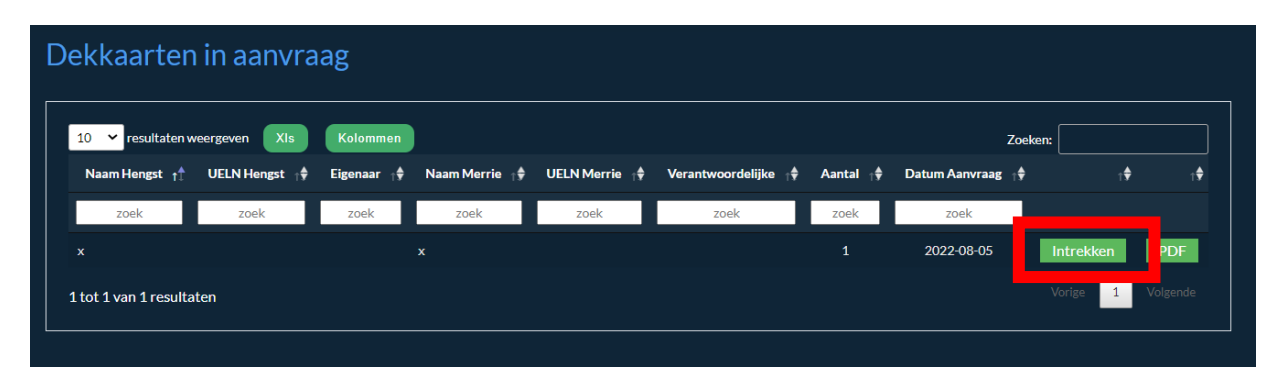

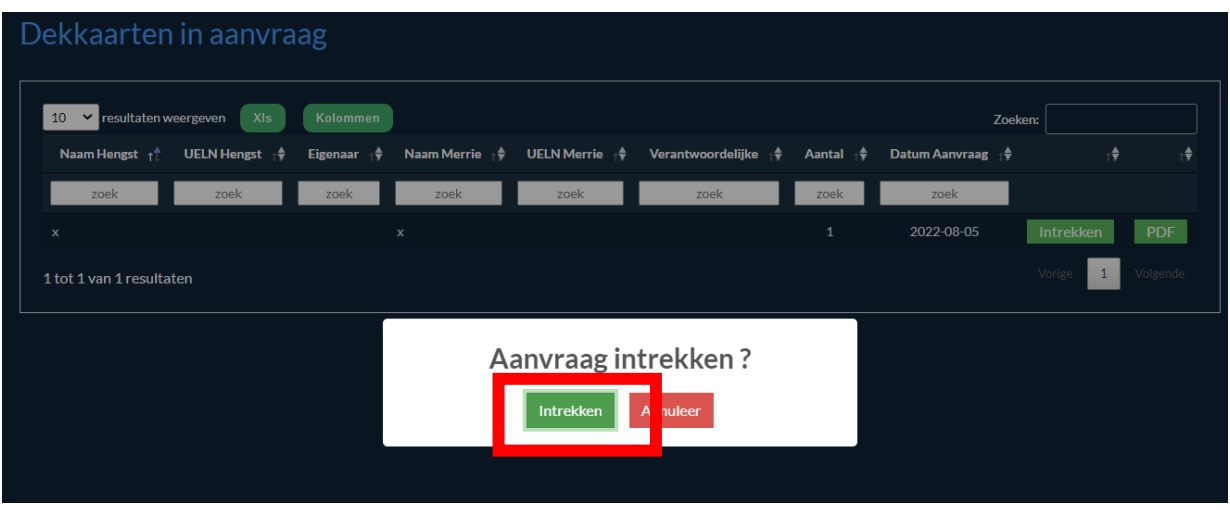

Une fois que la demande est reçue au secrétariat, elle est entièrement vérifiée. Une facture est envoyée pour le nombre de demandes de certificats de saillie reçues.

Si des données sont manquantes, elles seront demandées au propriétaire de l'étalon qui a soumis la demande.

Après réception du paiement et des éventuelles données manquantes, les demandes des certificats de saillie sont approuvées par le secrétariat. Le certificat de saillie lui-même peut être trouvé dans le système sous le bouton **Dekkaarten**, option Approuvé (**Goedgekeurd**).

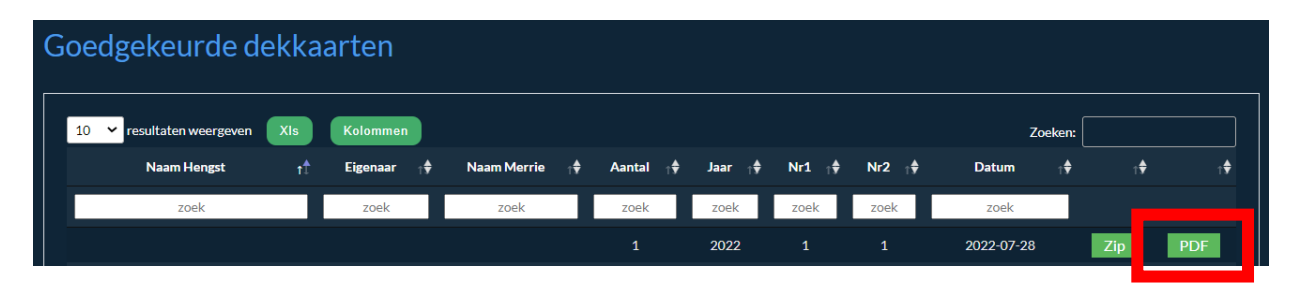

*Remarque: surveillez votre courrier SPAM ou indésirable et ajoutez l'expéditeur [\(no-reply@falcoo.site](mailto:no-reply@falcoo.site)*) *à vos expéditeurs de confiance. Les mails de cet expéditeur sont presque tous / toujours marqués comme indésirables!*

Vous pouvez télécharger le certificat de saillie illimité. Les propriétaires d'étalons dont le ou les étalons ont saillie une ou plusieurs juments de quelqu'un d'autre doivent télécharger le certificat de saillie correct pour cette jument particulière et le remettre au propriétaire de la jument. Vous pouvez le faire en imprimant le certificat de saillie et en l'envoyant par poste ou simplement en l'envoyant par e-mail.

*Remarques: si le certificat de saillie est envoyé par email, il n'est pas nécessaire que le détenteur de l'étalon signe manuellement le certificat. Un courriel suffit comme transmission valide et a légalement la même force que la signature sur le certificat de saillie.* 

Vos certificats de saillie approuvés seront toujours disponibles ici! Ils ne disparaissent pas une fois que vous les avez téléchargés. Il n'y a donc aucun risque de perte.